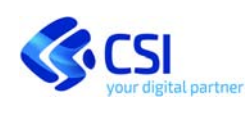

**OPERATORE AMMINISTRATIVO**

# RITIRO FARMACI CON TESSERA SANITARIA

# (Il servizio corrisponde a quello indicato nella

# D.G.R. N.13‐2525 dell'11/12/2020 come "**Consegno ricette**")

Manuale Utente

# OPERATORE AMMINISTRATIVO

## **STATO DELLE VARIAZIONI**

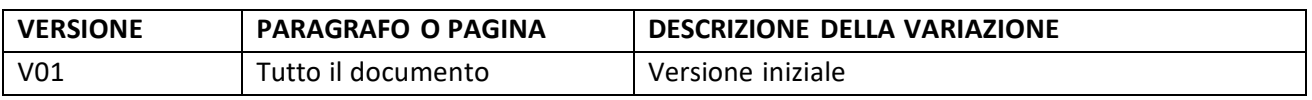

*NOTA* 

*Gli esempi di dati relativi a nominativi, date e codici presentati nel manuale e nelle istruzioni (compreso schermate ed immagini) sono puramente inseriti a soli scopi dimostrativi delle funzionalità rese disponibili dai sistemi, non sono da considerarsi in alcun modo reali ma dati verosimili creati ad hoc*

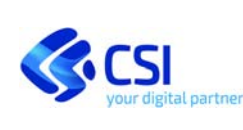

1 Sommario

#### **MANUALE UTENTE**

## **RITIRO FARMACI CON TESSERA SANITARIA**

#### **OPERATORE AMMINISTRATIVO**

1 Ritiro farmaci con tessera sanitaria Introduzione al servizio ....................................................................... 4

1.1 Accesso al servizio "Ritiro farmaci con tessera sanitaria" ................................................................... 4

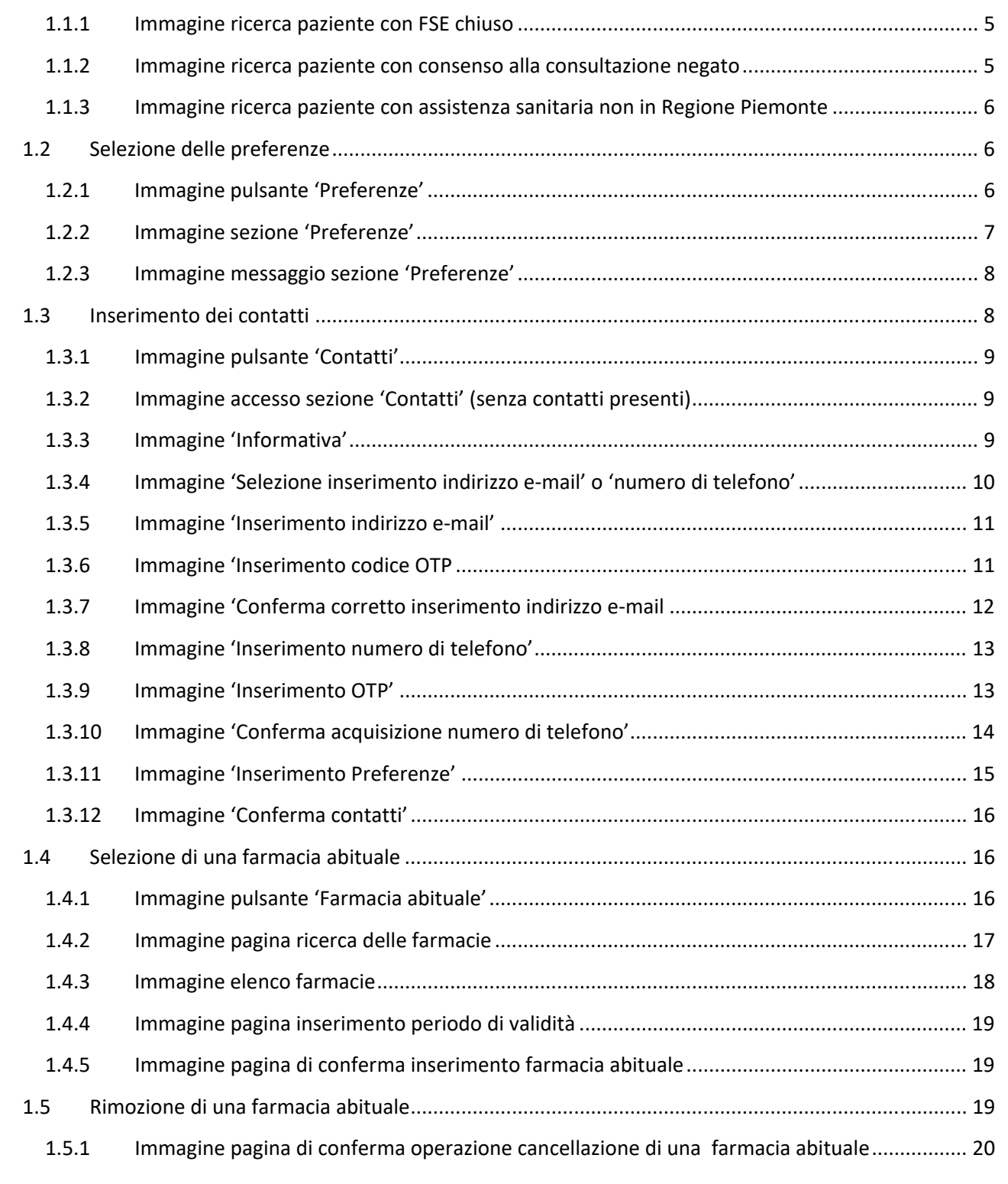

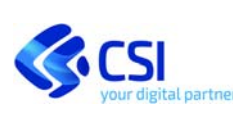

#### **MANUALE UTENTE**

## **RITIRO FARMACI CON TESSERA SANITARIA**

#### **OPERATORE AMMINISTRATIVO**

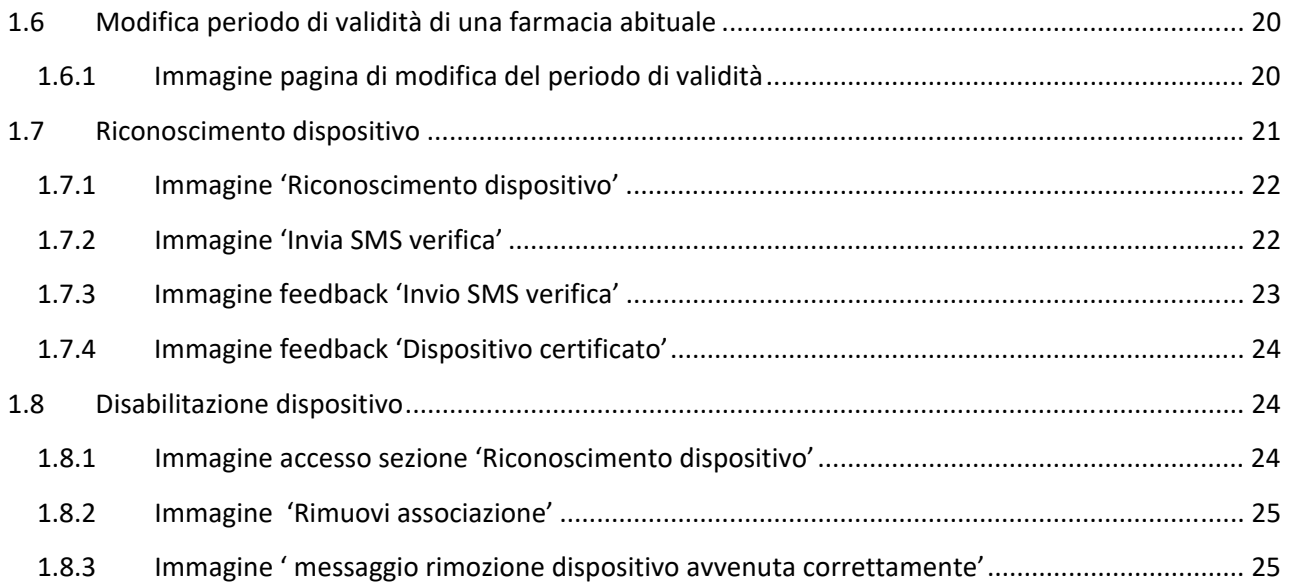

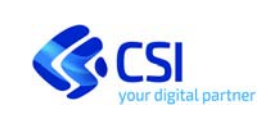

#### **OPERATORE AMMINISTRATIVO**

## 1 Ritiro farmaci con tessera sanitaria Introduzione al servizio

Il servizio permette al cittadino che ha fornito il consenso alla consultazione del proprio Fascicolo Sanitario Elettronico il ritiro dei farmaci prescritti, a lui o a un suo delegante, semplicemente esibendo al farmacista la propria tessera TEAM, senza la necessità di dover indicare il numero della ricetta elettronica.

Per utilizzare il servizio "Ritiro farmaci con tessera sanitaria" (in D.G.R. nominato come "Consegno ricette") occorre avere il Fascicolo Sanitario elettronico attivo e aver fornito il consenso alla consultazione.

È possibile autorizzare una o più farmacie per un intervallo di tempo definito (tipologia di farmacie indicate nel documento e nel servizio come 'Farmacia abituale') oppure autorizzare temporaneamente una farmacia (indicata in seguito come 'Farmacia occasionale').

Le funzionalità associate o propedeutiche alla selezione di una farmacia abituale: inserimento contatti e preferenze, certificazione del device e selezione/rimozione di una farmacia abituale, possono essere compiute anche da un Operatore Amministrativo.

## *1.1 Accesso al servizio "Ritiro farmaci con tessera sanitaria"*

Per accedere al servizio è necessario che l'operatore amministrativo si colleghi alla web application del Punto Unico di accesso, selezioni ruolo e collocazione in cui operare e ricerchi l'utente per cui vuole effettuare le operazioni.

Se l'utente per cui si desidera operare ha il Fascicolo sanitario chiuso, il servizio restituirà apposito messaggio impedendo l'accesso alle funzionalità del servizio "Ritiro farmaci con tessera sanitaria".

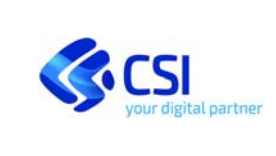

#### **OPERATORE AMMINISTRATIVO**

## 1.1.1 Immagine ricerca paziente con FSE chiuso

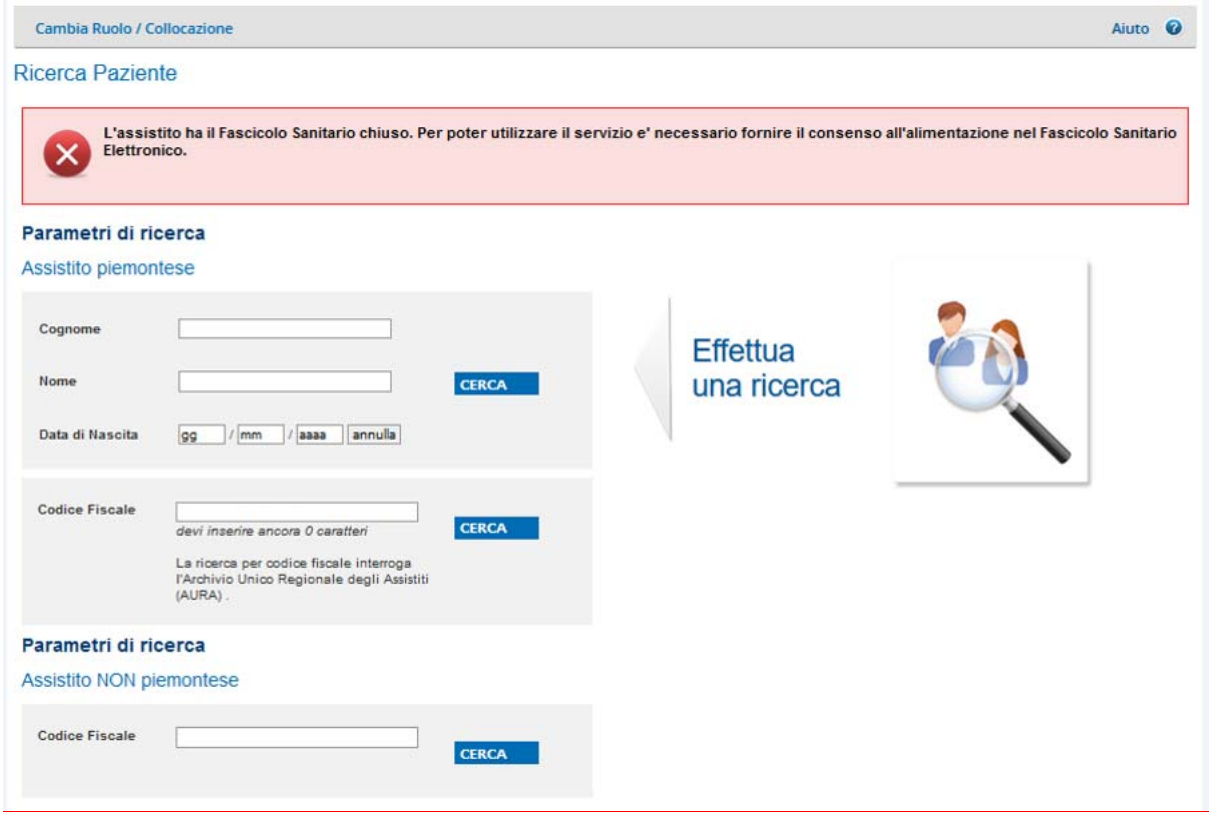

Se il cittadino per il quale si sta operando ha negato il consenso alla consultazione del proprio FSE a soggetti terzi, il sistema presenterà, nella home page del servizio, opportuno messaggio.

## 1.1.2 Immagine ricerca paziente con consenso alla consultazione negato

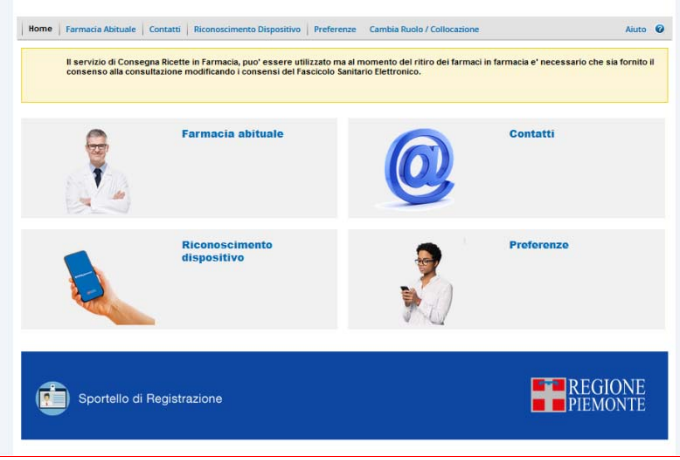

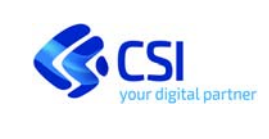

#### **OPERATORE AMMINISTRATIVO**

Se il cittadino per il quale si sta operando non ha l'assistenza sanitaria in Regione Piemonte, il sistema permetterà unicamente l'inserimento dei contatti, delle preferenze e le funzionalità legate al riconoscimento del dispositivo.

## 1.1.3 Immagine ricerca paziente con assistenza sanitaria non in Regione Piemonte

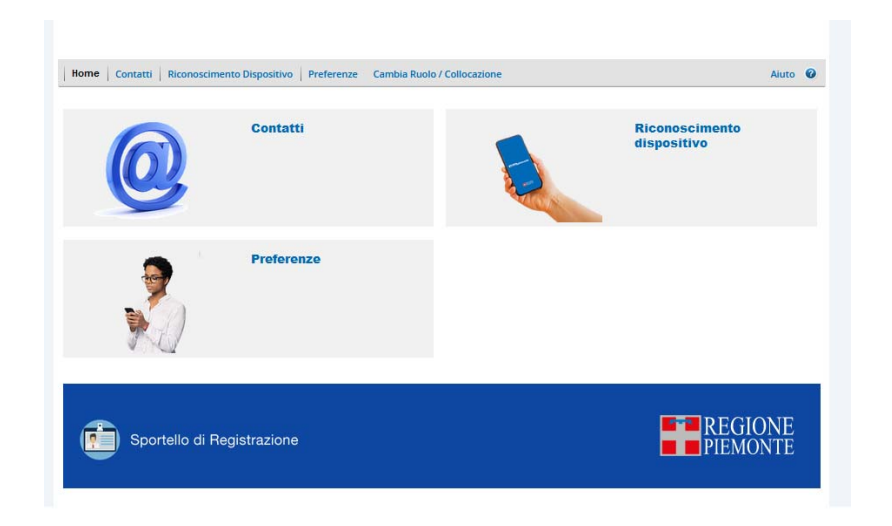

## *1.2 Selezione delle preferenze*

Il cittadino può richiedere di essere informato degli accessi e delle operazioni che vengono effettuate da lui o dai suoi delegati o da operatori sanitari/amministrativi sui vari servizi dedicati al cittadino.

Tutte le operazioni che sono compiute dall'assistito o per conto dell'assistito sono consultabili dallo stesso nella sezione 'Profilo'‐ Pagina Accessi consultabile nella home page di 'Tu salute Piemonte'.

A seconda del servizio on line tali informazioni possono essere notificate ai cittadini (o ai loro delegati se previsto) anche mediante sms e/o e‐mail e/o notifica push.

L'impostazione di queste notifiche avviene attraverso il modulo 'Preferenze'.

L'operatore amministrativo deve provvedere, per il Servizio Online indicato dal cittadino (in questo caso "Ritiro farmaci con tessera sanitaria") ad indicare la tipologia di notifica che desidera (sms e/o e‐mail e/o notifica push).

## 1.2.1 Immagine pulsante 'Preferenze'

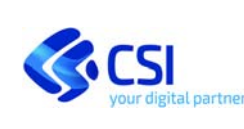

#### **OPERATORE AMMINISTRATIVO**

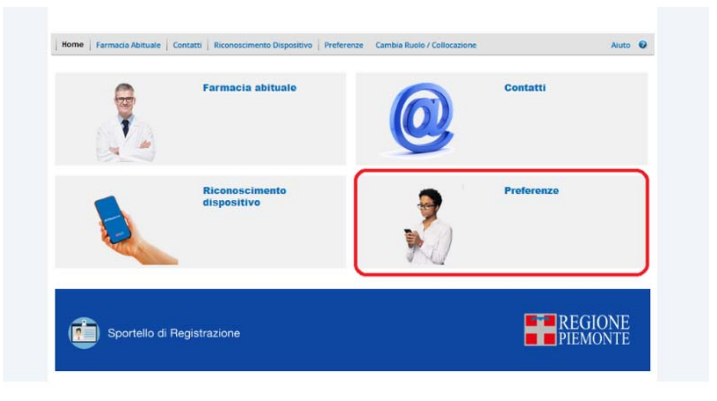

Dopo aver cliccato sul pulsante 'Preferenze' il sistema mostra l'elenco dei servizi per i quali si può richiedere la notifica e le tipologie di notifiche disponibili (nota bene: la notifica attraverso messaggio sms non è disponibile per tutti i servizi).

## 1.2.2 Immagine sezione 'Preferenze'

Cliccando il pulsante "Preferenze" il sistema presenta l'elenco dei servizi per cui il cittadino può ricevere le notifiche. Dopo aver effettuato le selezioni richieste dal cittadino l'operatore amministrativo può cliccare su 'Conferma'.

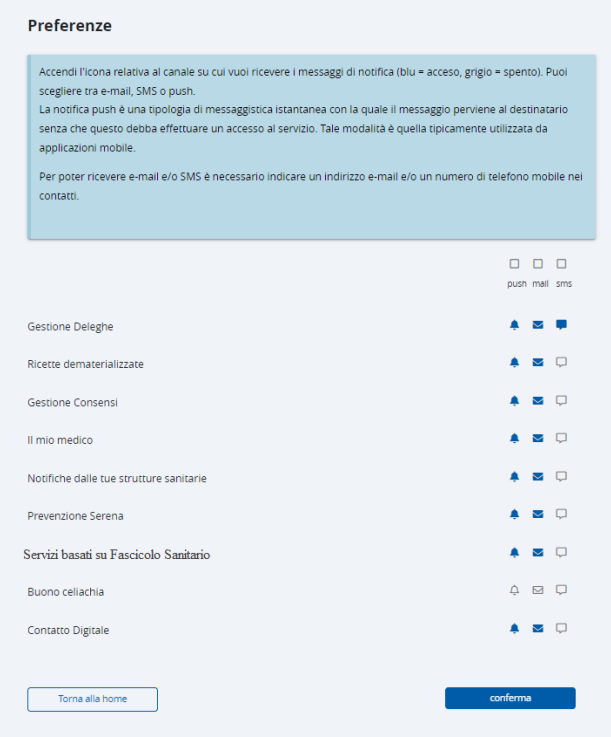

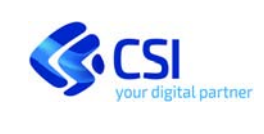

**OPERATORE AMMINISTRATIVO**

Per poter inserire le preferenze sulle notifiche che si desidera ricevere occorre aver impostato i contatti; in caso contrario il sistema restituirà opportuno messaggio.

## 1.2.3 Immagine messaggio sezione 'Preferenze'

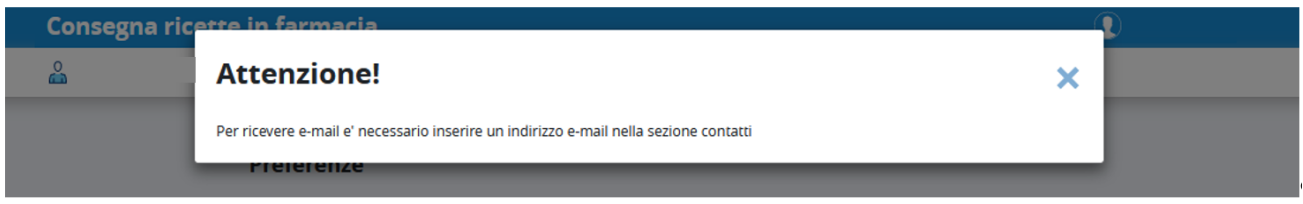

## *1.3 Inserimento dei contatti*

Il cittadino può indicare un indirizzo e‐mail e un numero di cellulare al quale ricevere le notifiche relative alle operazioni effettuate sul proprio FSE.

L'operatore amministrativo che desideri inserire i recapiti e-mail e/o numero di telefono per conto di un cittadino che ne faccia richiesta deve cliccare sul pulsante 'Contatti'.

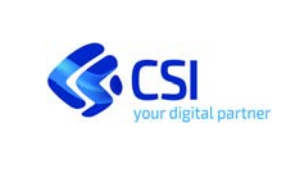

#### **OPERATORE AMMINISTRATIVO**

## 1.3.1 Immagine pulsante 'Contatti'

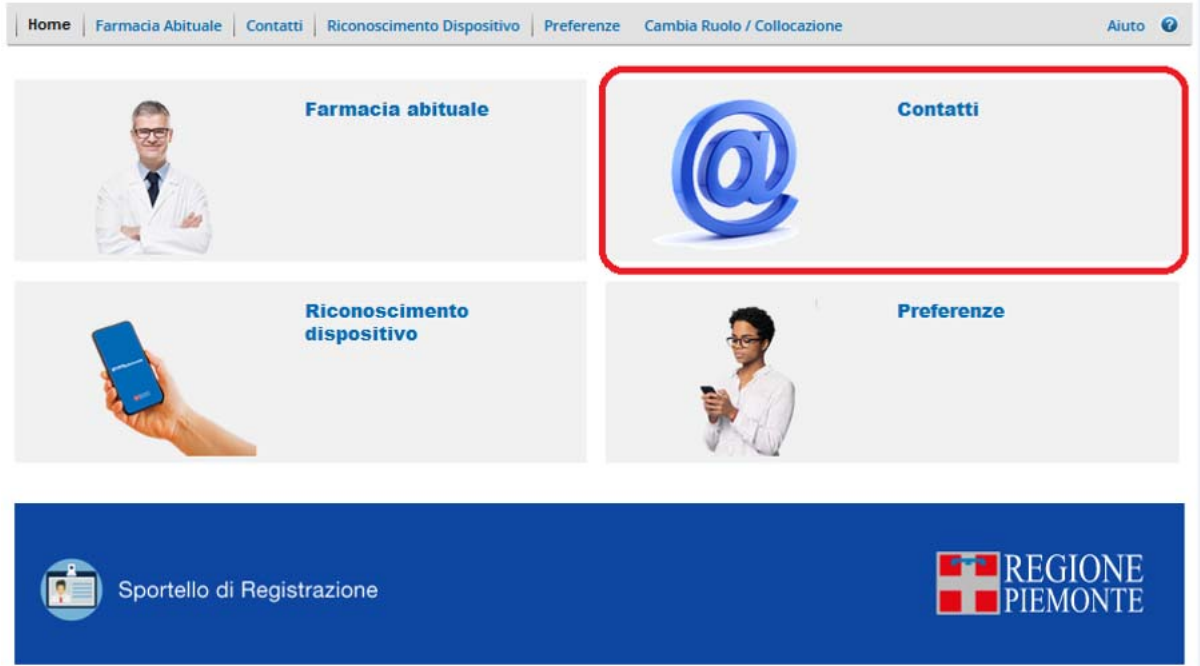

Se l'utente per il quale si sta operando non ha inserito alcun contatto il sistema presenta opportuno messaggio all'utente. Per proseguire occorre cliccare su 'Componi il profilo personale'.

#### 1.3.2 Immagine accesso sezione 'Contatti' (senza contatti presenti)

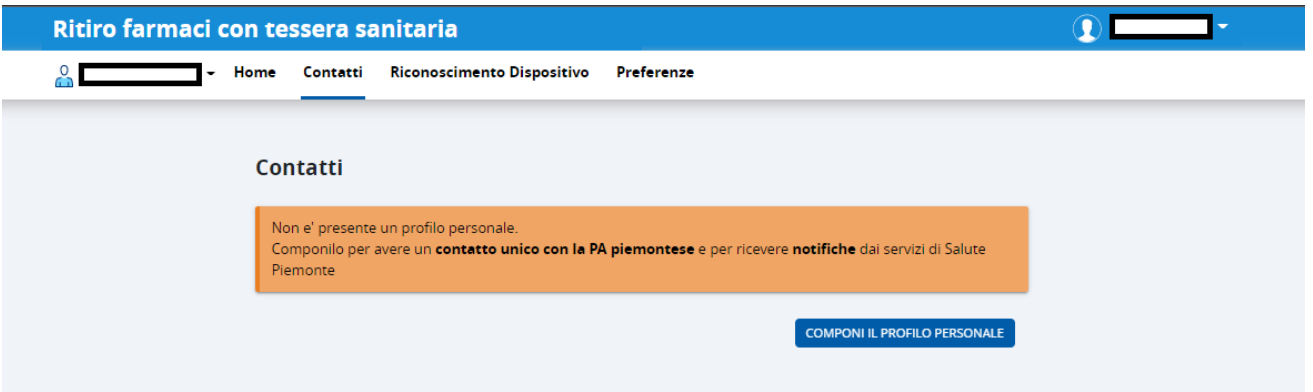

Il sistema presenta l'informativa relativa alla gestione dei contatti. Tale informativa può anche essere scaricata. Per proseguire occorre dichiarare di averne presa visione e cliccare su 'Avanti'.

## 1.3.3 Immagine 'Informativa'

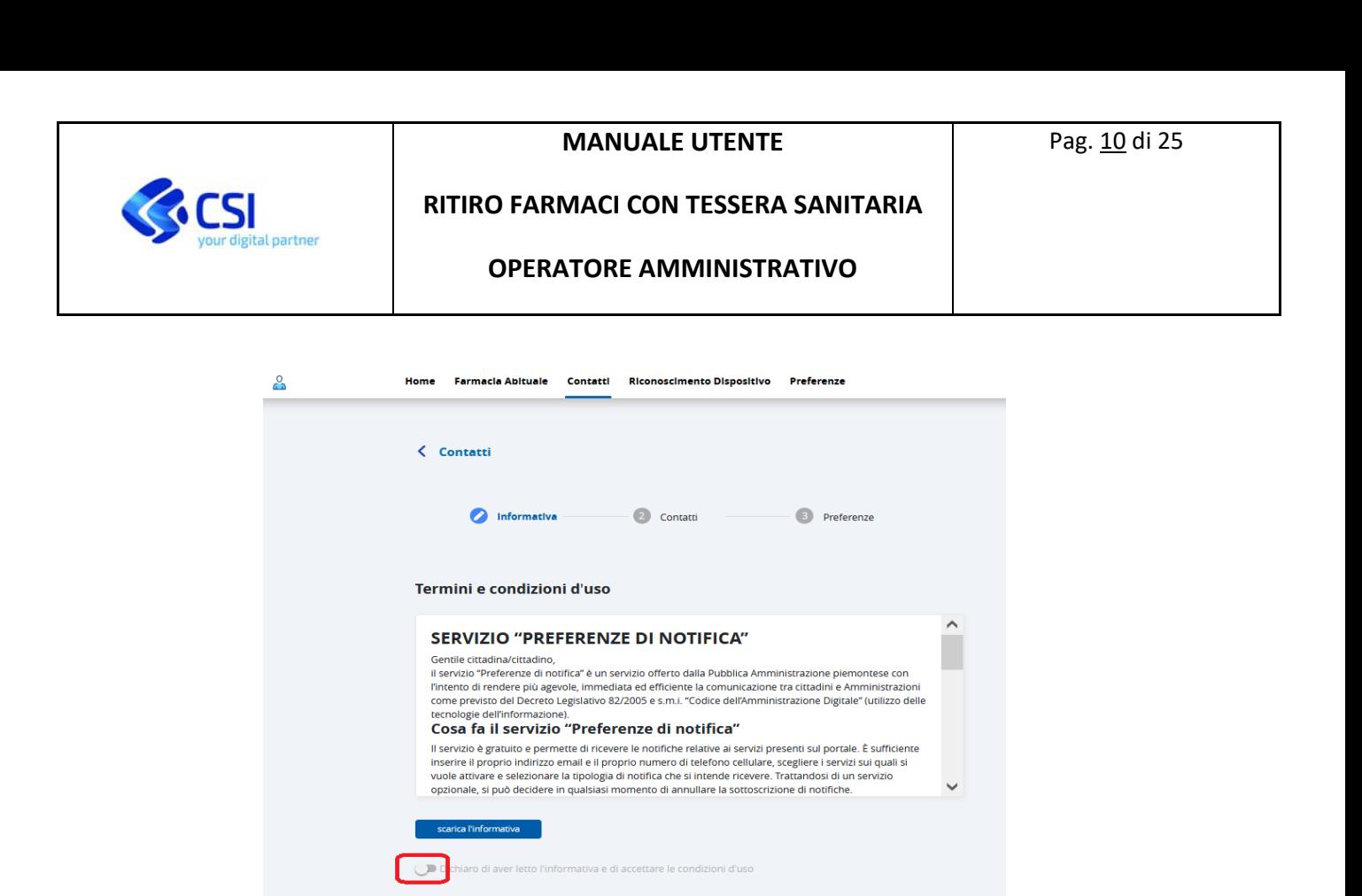

Il sistema presenterà la maschera per l'inserimento dell'indirizzo e‐mail e/o del numero di telefono. Non è possibile inserire contemporaneamente in un unico passaggio l'indirizzo e‐mail e il numero di telefono.

AVANTI

1.3.4 Immagine 'Selezione inserimento indirizzo e-mail' o 'numero di telefono'

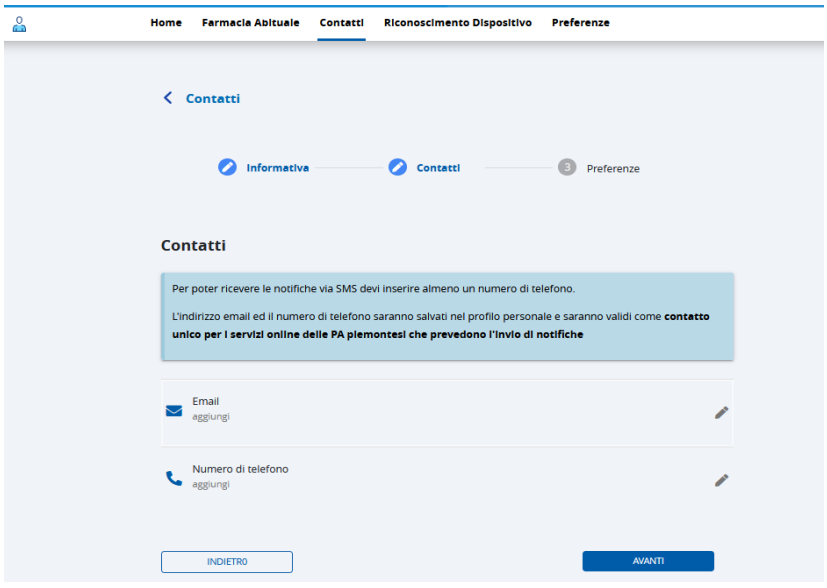

Se si desidera inserire l'indirizzo e-mail occorre cliccare in corrispondenza dell'omonima sezione. A questo punto il servizio mostrerà la maschera per l'inserimento dell'indirizzo.

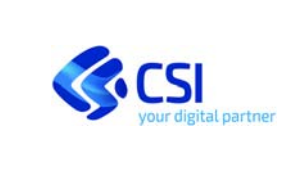

#### **OPERATORE AMMINISTRATIVO**

#### 1.3.5 Immagine 'Inserimento indirizzo e-mail'

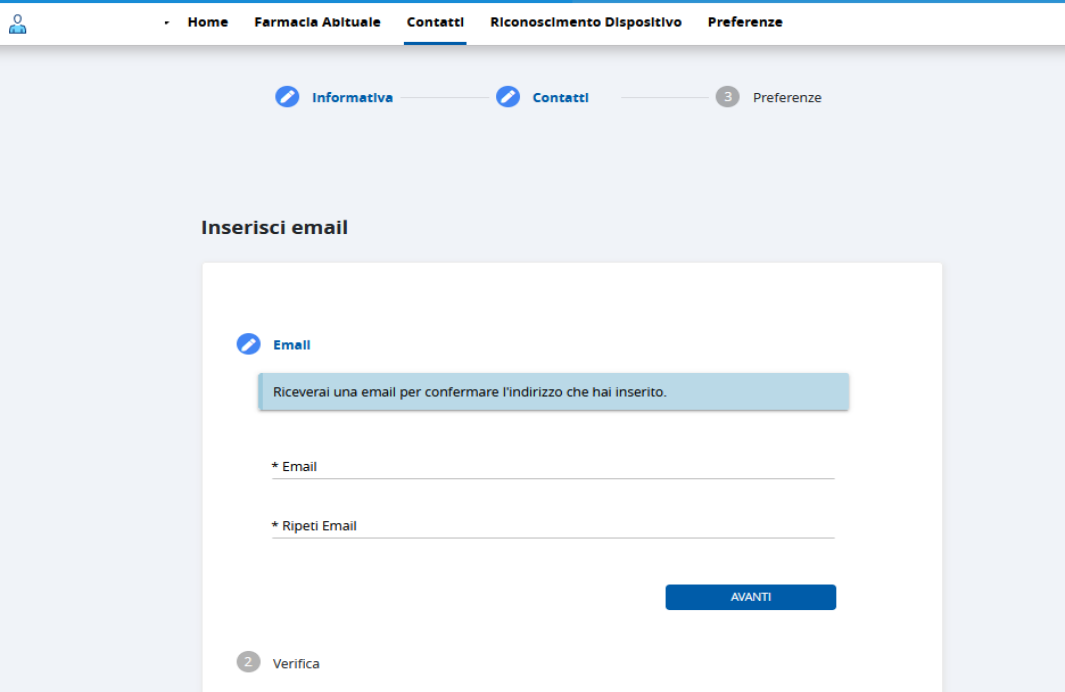

Dopo aver inserito e ripetuto una seconda volta l'indirizzo e-mail occorre cliccare su 'Avanti'. Il sistema mostrerà la maschera per l'inserimento del codice OTP (che è stato inviato all'indirizzo e‐mail indicato).

#### 1.3.6 Immagine 'Inserimento codice OTP

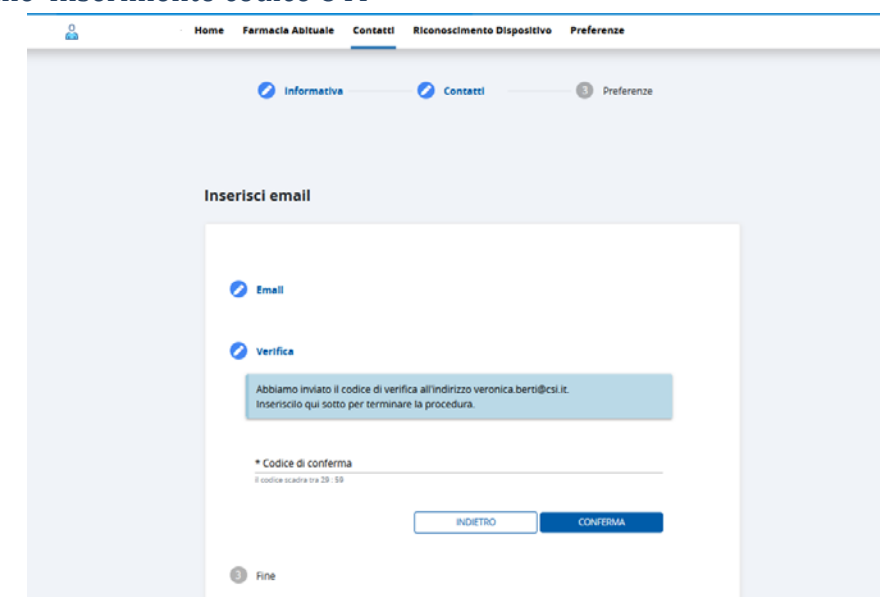

Dopo aver inserito il codice OTP inviato all'indirizzo e-mail del cittadino, l'operatore amministrativo deve cliccare su 'Conferma'.

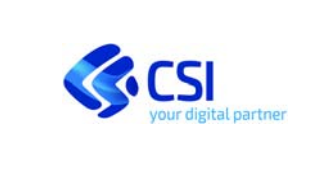

**OPERATORE AMMINISTRATIVO**

A questo punto comparirà il messaggio di conferma dell'avvenuto inserimento dell'indirizzo e‐mail

## 1.3.7 Immagine 'Conferma corretto inserimento indirizzo e-mail

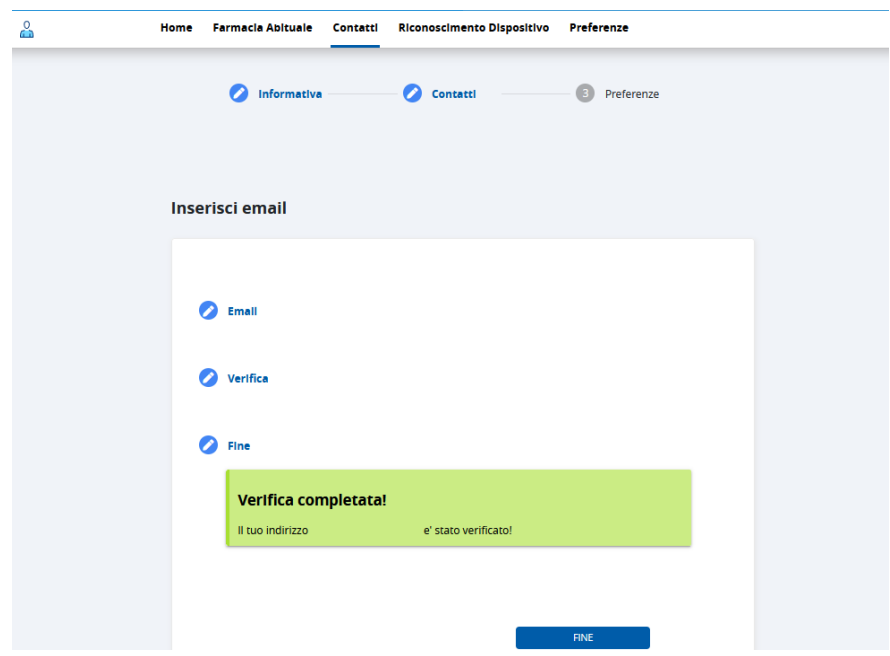

Cliccando su 'Fine' si viene re‐indirizzati sulla pagina di 'Selezione inserimento indirizzo e‐mail' o numero di telefono'. A questo punto si potrà continuare inserendo il recapito telefonico oppure cliccare su 'Prosegui' per inserire le preferenze (vedi dopo).

Se si desidera inserire un numero di telefono, dalla videata di 'Selezione inserimento indirizzo e-mail' o 'numero di telefono' occorre posizionarsi nel relativo campo. Il sistema presenterà la maschera in cui sarà possibile digitare il recapito telefonico del cittadino.

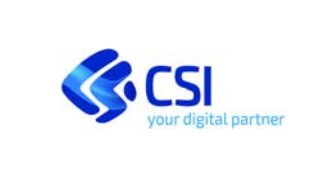

#### **OPERATORE AMMINISTRATIVO**

# 1.3.8 Immagine 'Inserimento numero di telefono'

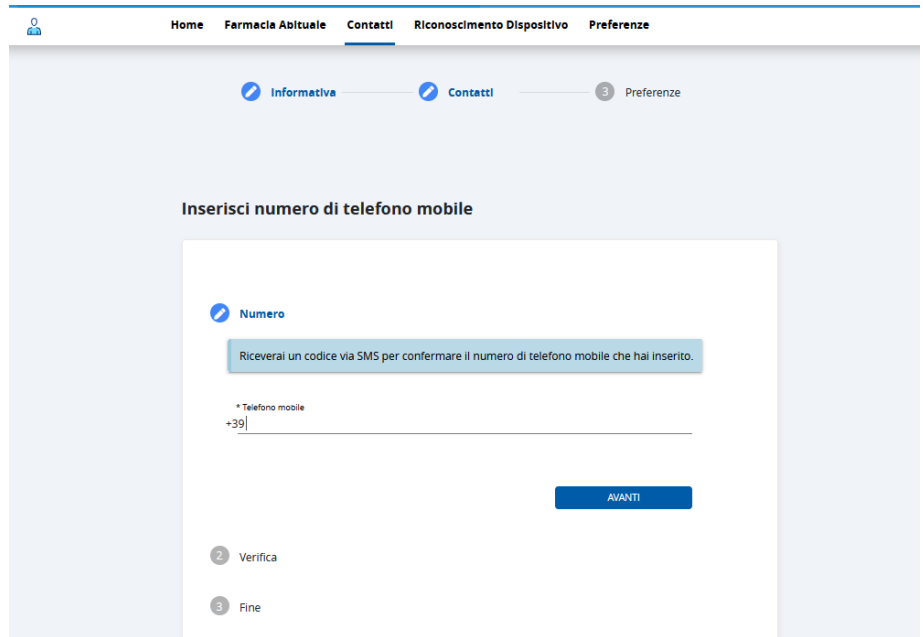

Dopo aver inserito il numero di telefono occorre cliccare su 'Avanti'. Il sistema mostrerà la sezione per l'inserimento del codice OTP inviato al numero di telefono del cittadino (quello inserito in precedenza).

## 1.3.9 Immagine 'Inserimento OTP'

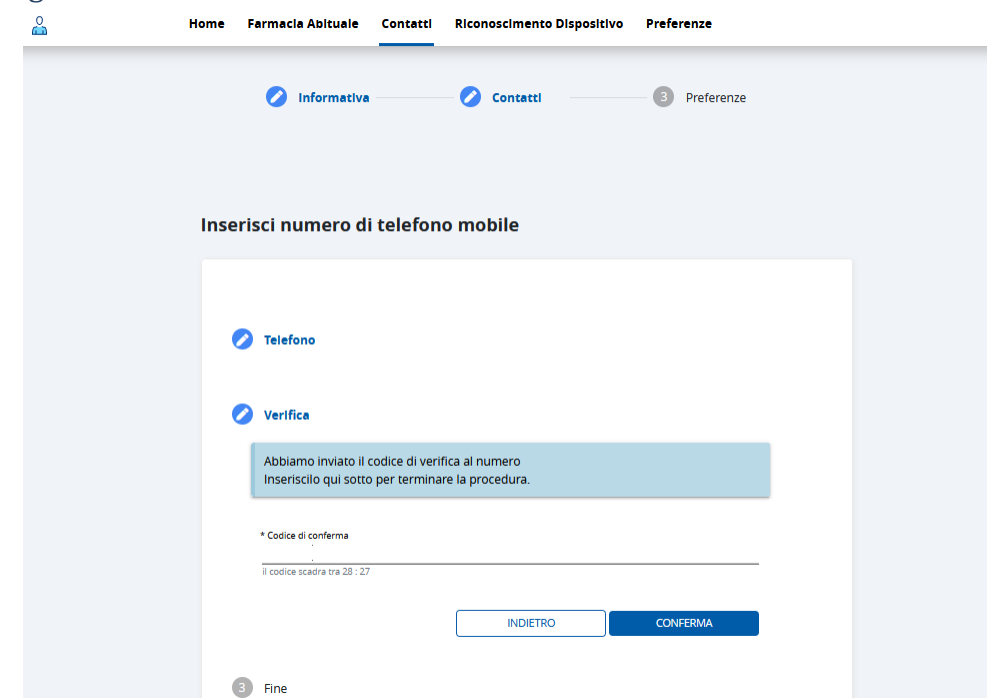

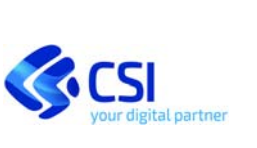

**OPERATORE AMMINISTRATIVO**

Dopo aver inserito il codice OTP occorre cliccare su 'Conferma' per poter proseguire. Il sistema confermerà l'avvenuta acquisizione del recapito telefonico.

## 1.3.10 Immagine 'Conferma acquisizione numero di telefono'

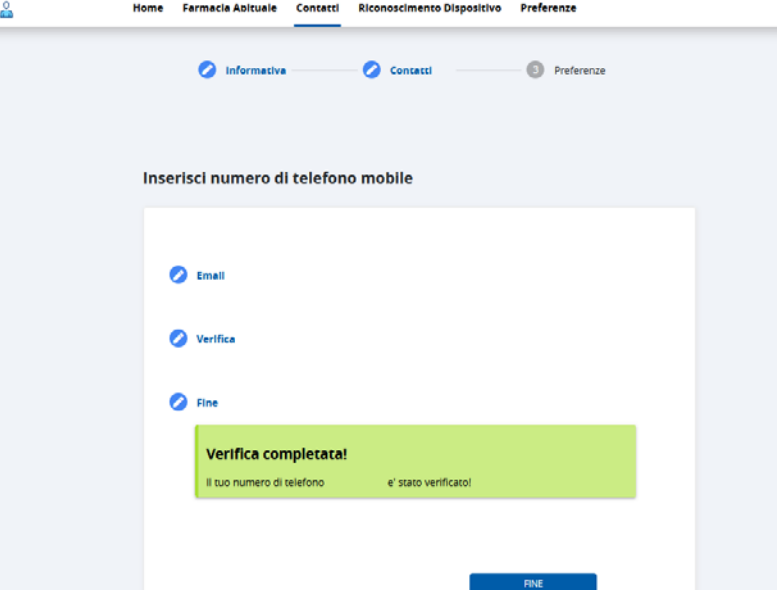

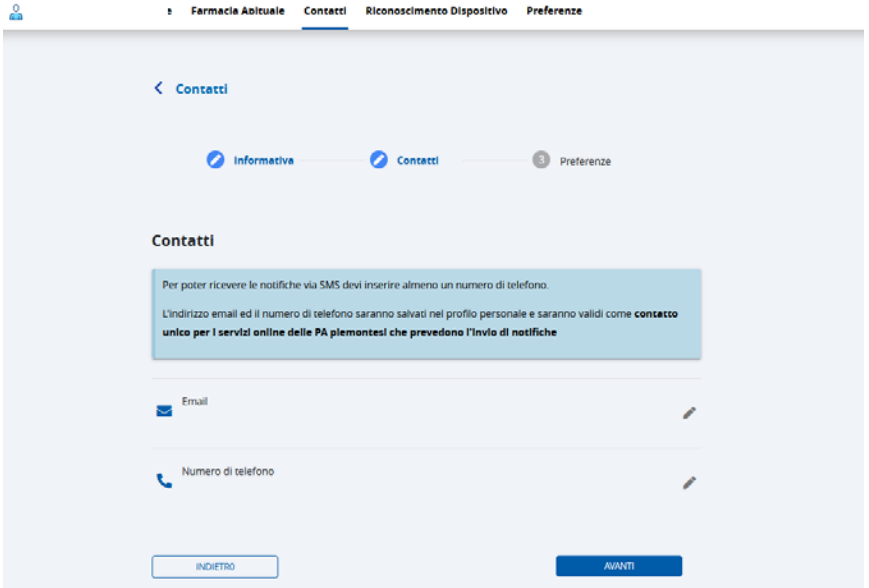

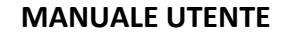

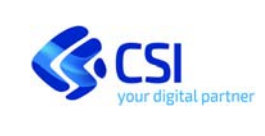

#### **OPERATORE AMMINISTRATIVO**

Cliccando su 'Avanti' il sistema mostra la pagina per l'inserimento delle preferenze, ovvero la selezione dell'eventuale modalità con cui si desidera essere contattati.

L'operatore amministrativo deve selezionare, in corrispondenza del servizio per il quale il cittadino desidera ricevere le notifiche, la tipologia di comunicazione desiderata (e‐mail, sms, notifica push).

L'inserimento delle preferenze non è obbligatorio e la loro mancata selezione non preclude la registrazione dei contatti telefonici e/o e‐mail.

## 1.3.11 Immagine 'Inserimento Preferenze'

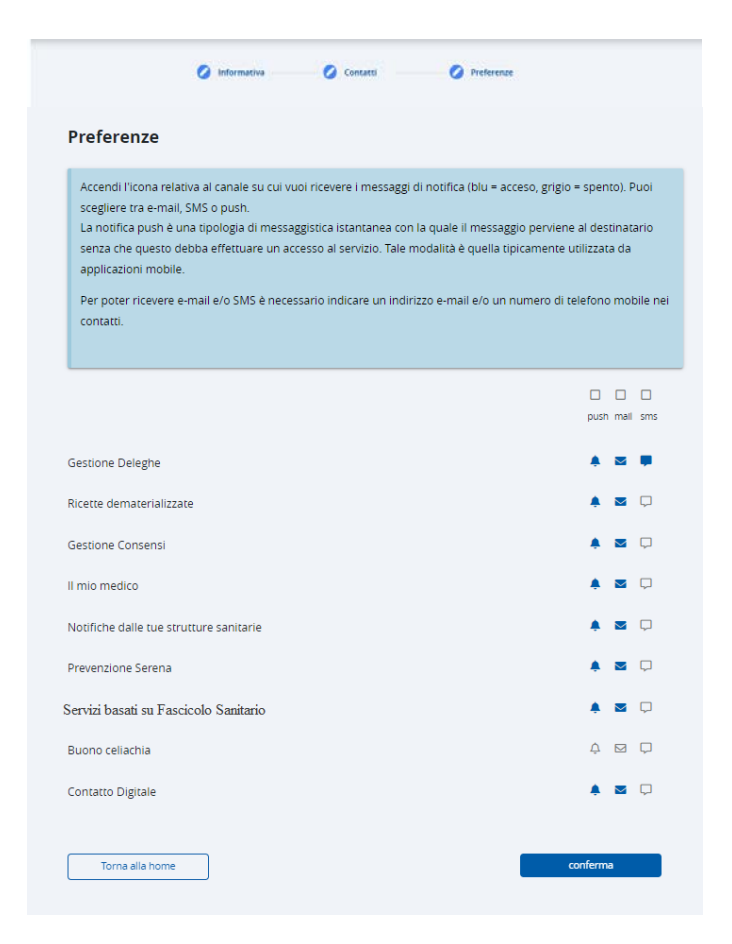

Una volta effettuate le selezioni richieste occorre concludere l'operazione cliccando sul pulsante 'fine' posto in fondo alla pagina.

Il sistema presenterà opportuno messaggio di feedback all'utente di completamento corretto del processo.

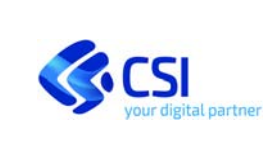

#### **OPERATORE AMMINISTRATIVO**

## 1.3.12 Immagine 'Conferma contatti'

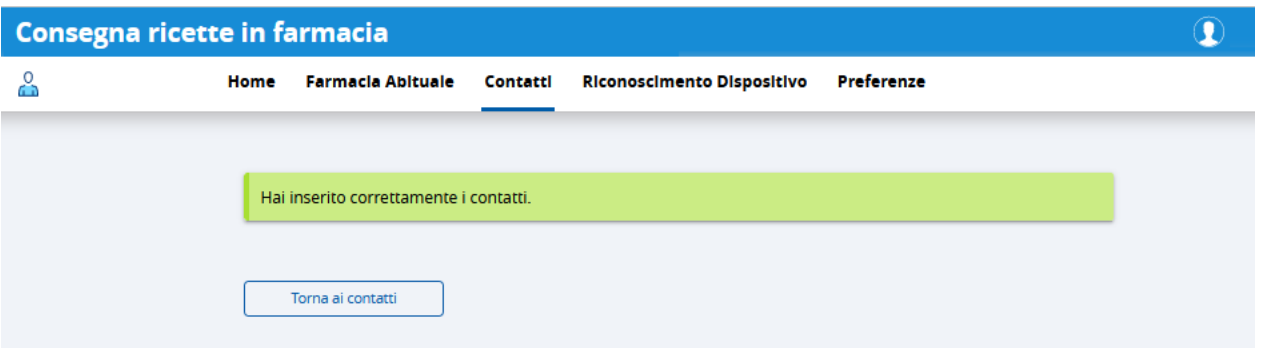

A questo punto si può tornare alla pagina iniziale di inserimento dei contatti cliccando su 'Torna ai contatti' o accedere ad una diversa sezione dell'applicativo cliccando la voce desiderata sul menù orizzontale della pagina.

## *1.4 Selezione di una farmacia abituale*

Per inserire o rimuovere una farmacia dall'elenco delle farmacie abituali o modificarne il periodo di validità occorre accedere alla sezione 'Farmacia abituale'.

## 1.4.1 Immagine pulsante 'Farmacia abituale'

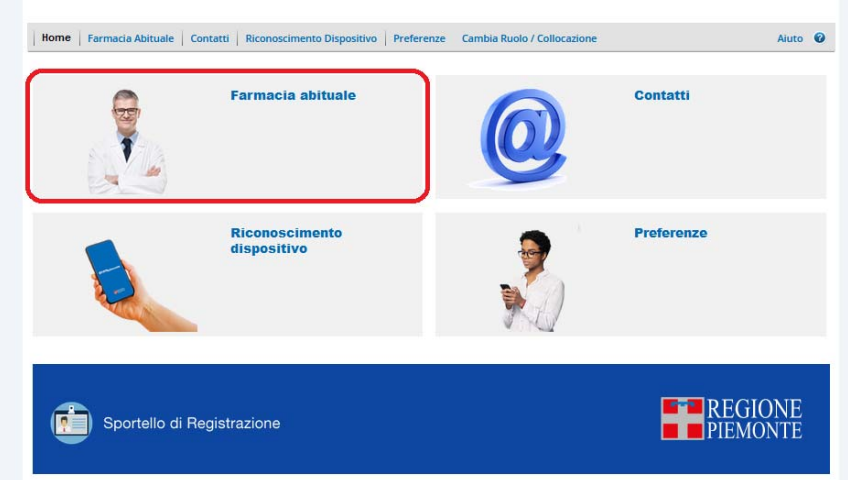

Cliccando sul pulsante 'Farmacia abituale' viene mostrata la pagina del servizio contenente o il messaggio opportuno (nel caso non siano state ancora selezionate delle farmacie) o l'elenco della/delle farmacia/e abituali già associate al cittadino per il quale si sta operando.

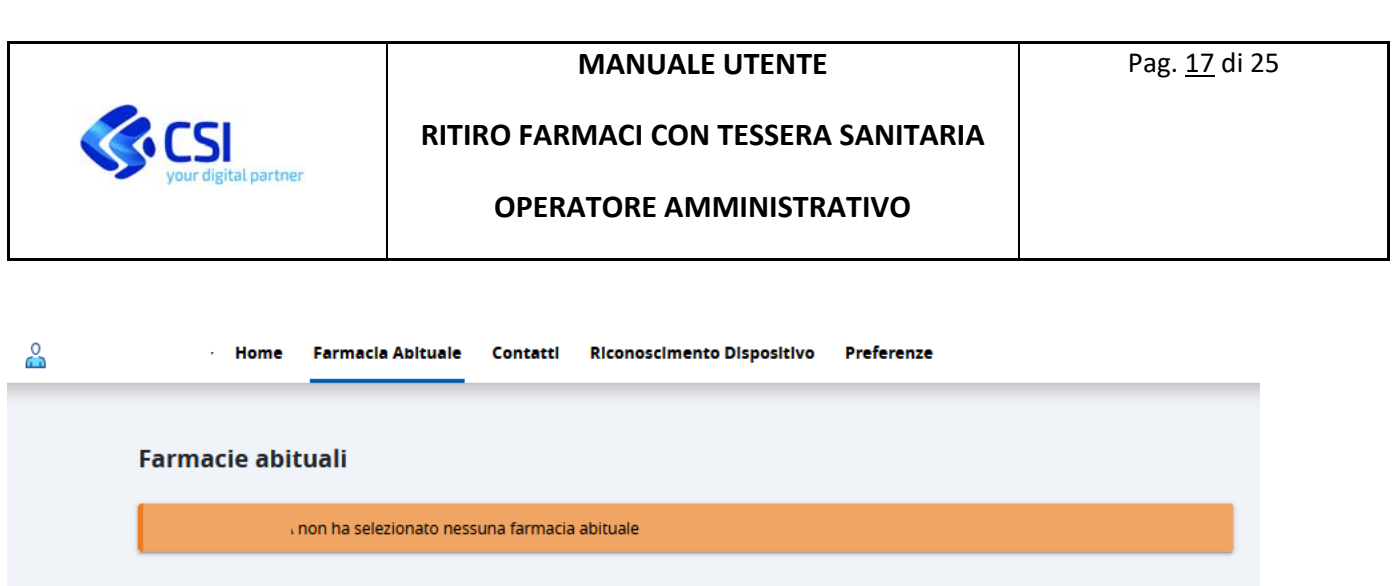

Per aggiungere una farmacia è necessario cliccare su 'Aggiungi farmacie'; verrà così presentata la maschera per la ricerca delle farmacie.

#### 1.4.2 Immagine pagina ricerca delle farmacie

Torna alla home

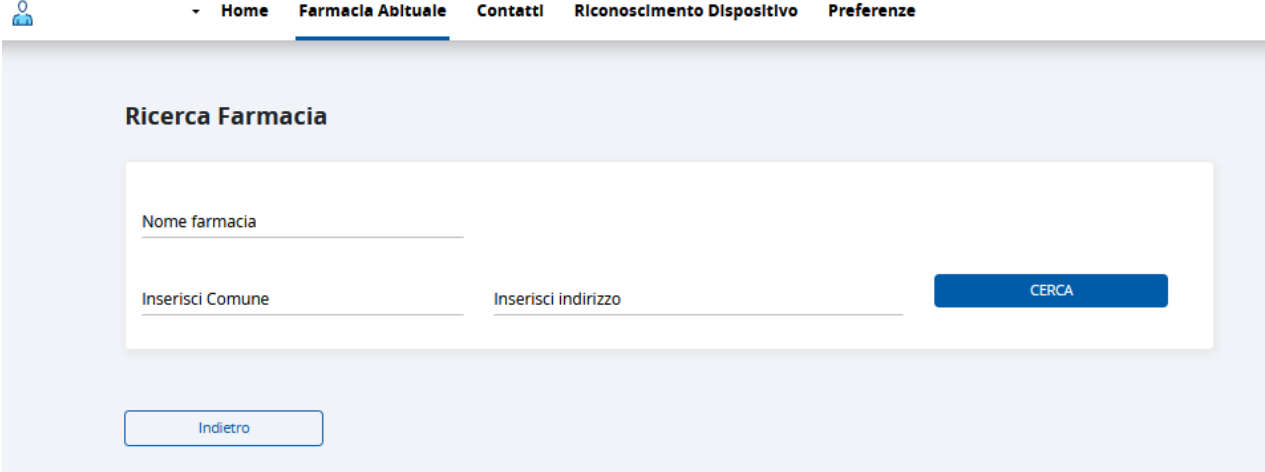

E' possibile ricercare la farmacia che si desidera selezionare come 'Farmacia abituale':

- per nome (compilando anche solo parzialmente l'omonima sezione quindi cliccando su 'Cerca')
- e/o per indirizzo (compilando la sezione comune o la sezione indirizzo, quindi cliccando su 'Cerca')

Se non esistono farmacie corrispondenti ai filtri inseriti il sistema restituisce apposito messaggio all'utente.

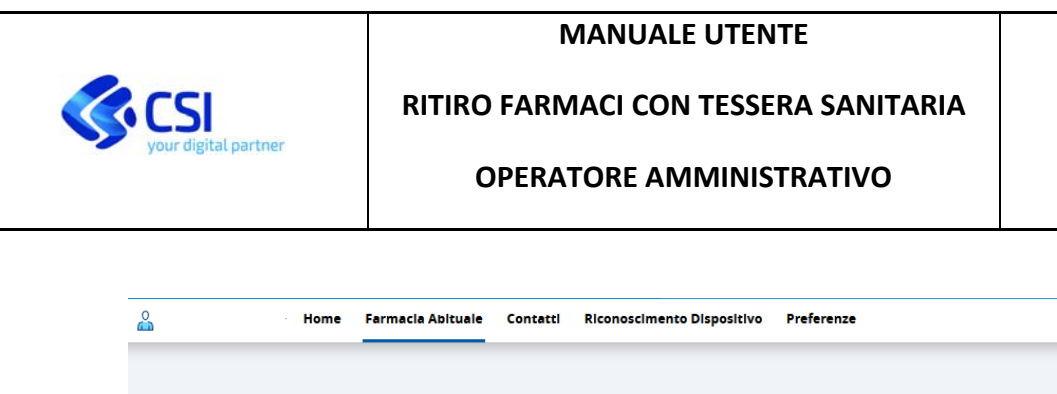

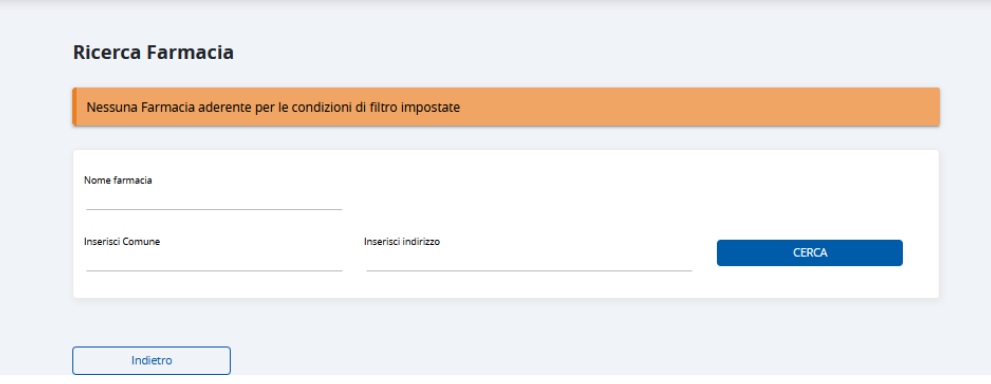

Se esistono farmacie corrispondenti ai filtri inseriti il sistema restituisce l'elenco o la singola voce .

#### 1.4.3 Immagine elenco farmacie

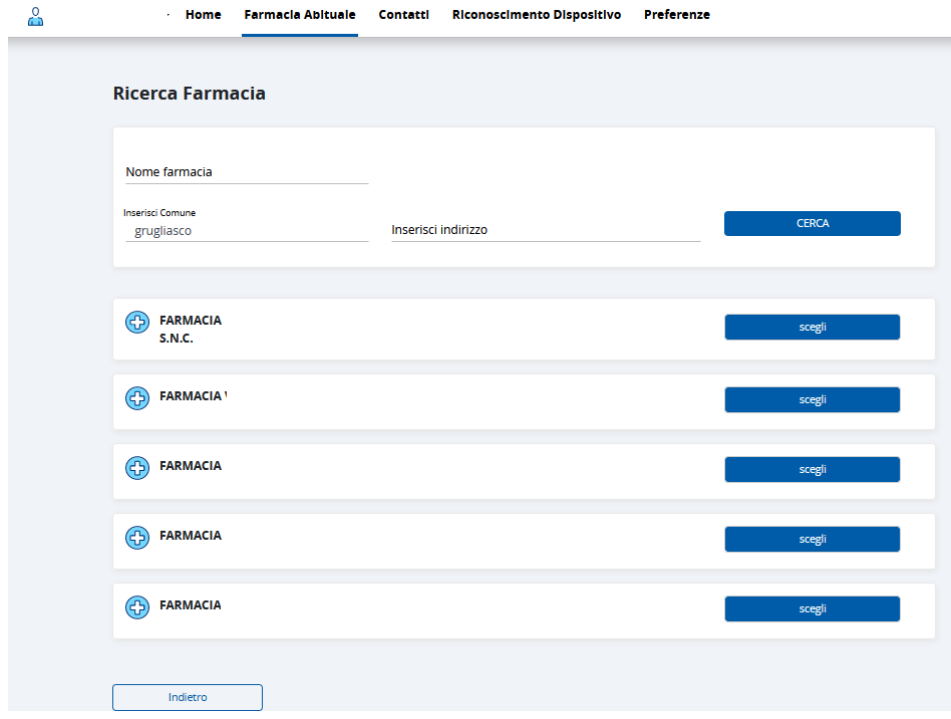

Una volta individuata la farmacia che si vuole selezionare come 'abituale' occorre cliccare sul pulsante 'Scegli' posto alla destra della denominazione sociale della stessa, viene presentata all'operatore amministrativo la maschera per l'inserimento del periodo di validità.

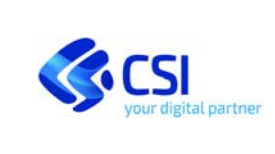

 $\overline{a}$ 

#### 1.4.4 Immagine pagina inserimento periodo di validità

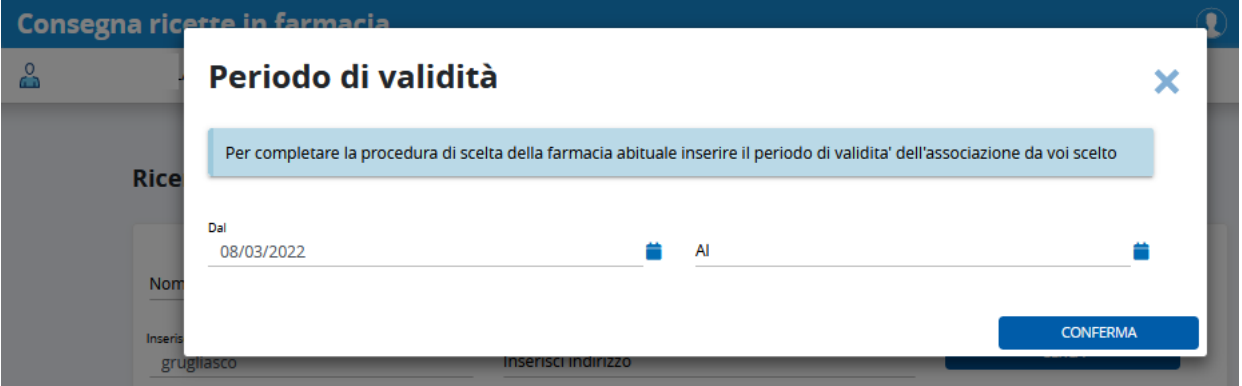

Dopo aver inserito il periodo di validità nel campo 'Al' , per completare l'operazione è necessario cliccare su 'Conferma'.

Il sistema restituirà il messaggio di avvenuto inserimento della farmacia selezionata tra quelle indicate come 'abituali'.

#### 1.4.5 Immagine pagina di conferma inserimento farmacia abituale

and a state

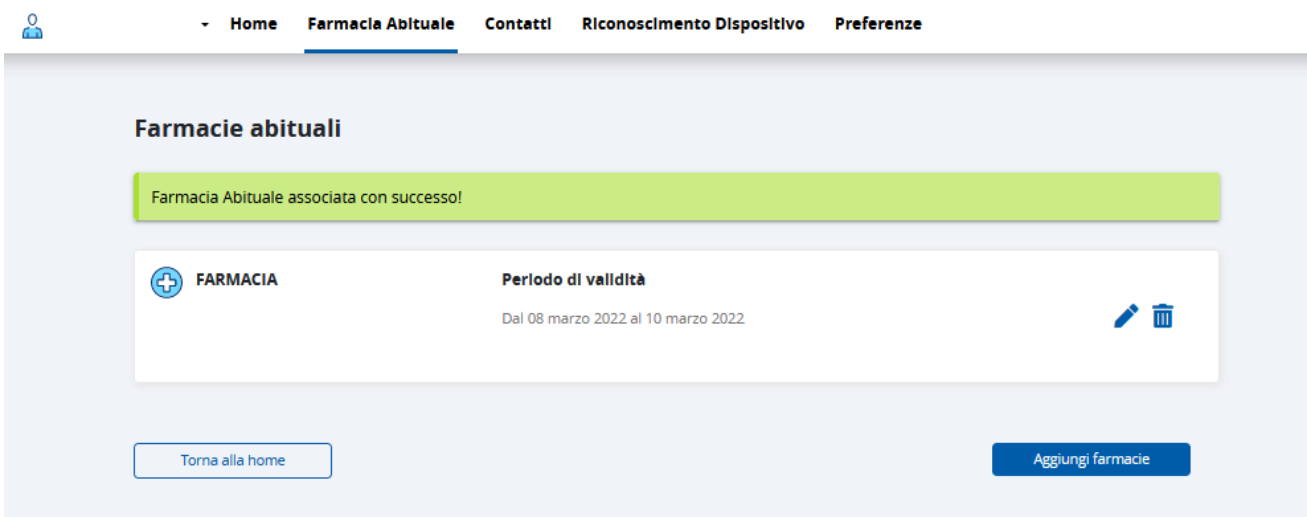

## *1.5 Rimozione di una farmacia abituale*

Per rimuovere una farmacia dall'elenco delle farmacie indicate come 'abituali' occorre cliccare sull'icona della "cestino" posta in basso a destra della card della farmacia che si desidera rimuovere. Il sistema presenterà un apposito messaggio all'utente richiedendo conferma dell'operazione che si appresta a fare.

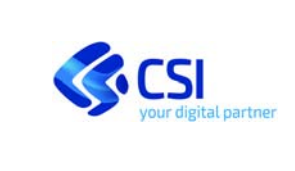

**OPERATORE AMMINISTRATIVO**

Cliccando su 'Elimina' il sistema procederà a rimuovere la farmacia tra quelle indicate come 'abituali'.

1.5.1 Immagine pagina di conferma operazione cancellazione di una farmacia abituale

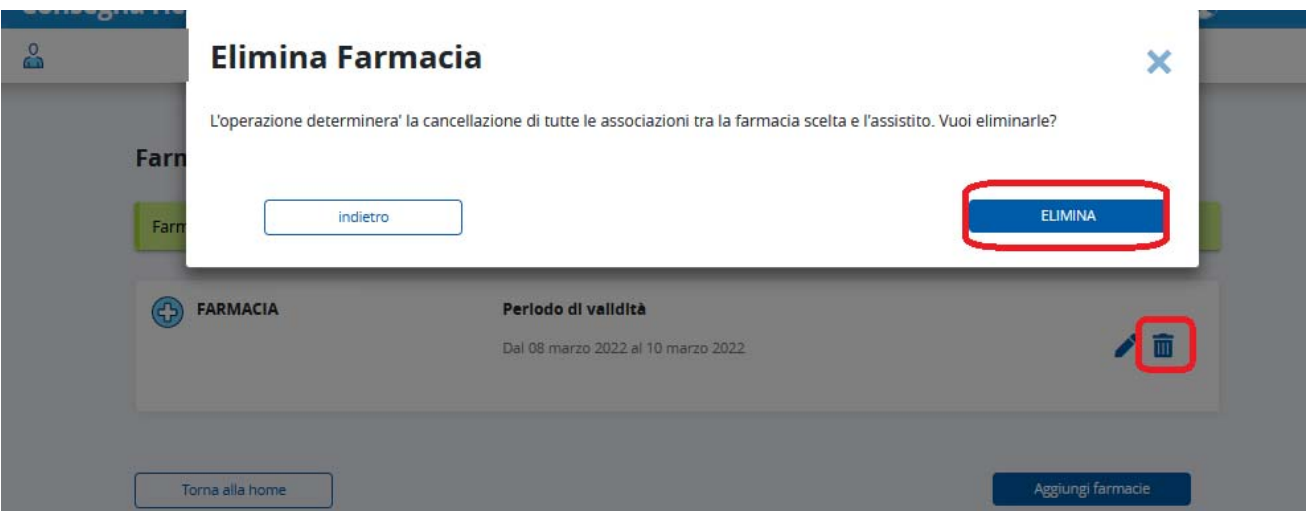

## *1.6 Modifica periodo di validità di una farmacia abituale*

E' possibile ampliare il periodo per il quale una farmacia selezionata come 'abituale' deve essere considerata tale cliccando sull'icona della matita posta in basso a destra della card.

#### 1.6.1 Immagine pagina di modifica del periodo di validità

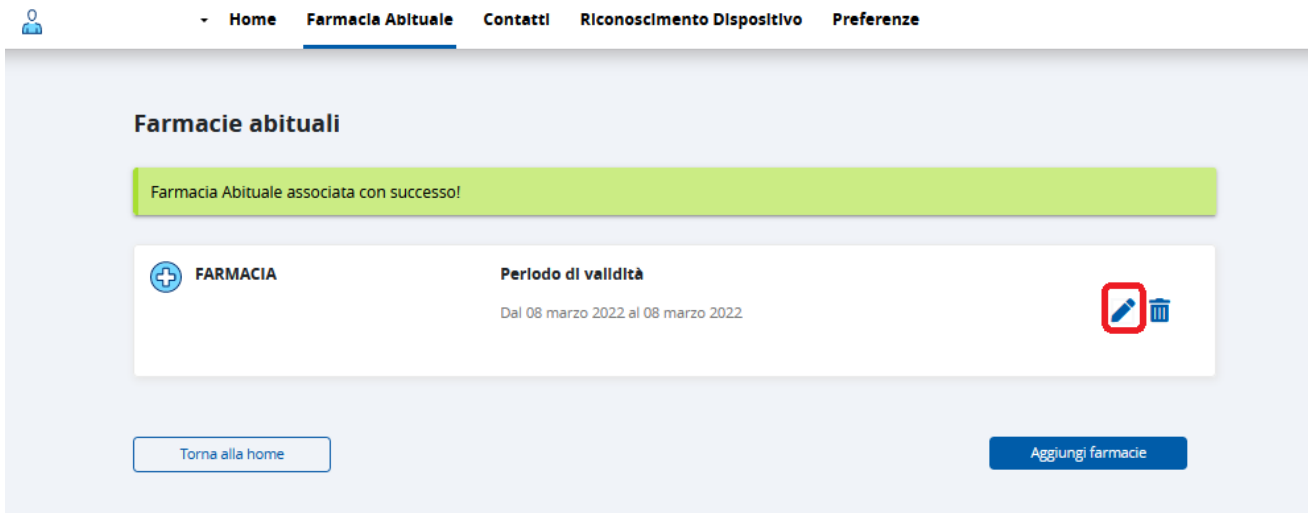

Il servizio mostrerà la maschera riportante il periodo di validità della farmacia considerata 'abituale'.

Una volta inserite le nuove date (rispettando i vincoli imposti dal sistema come l'impossibilità di inserire

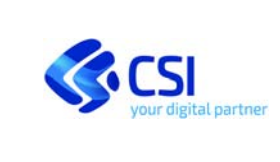

#### **OPERATORE AMMINISTRATIVO**

periodi nel passato), occorre completare l'operazione cliccando su 'Conferma'.

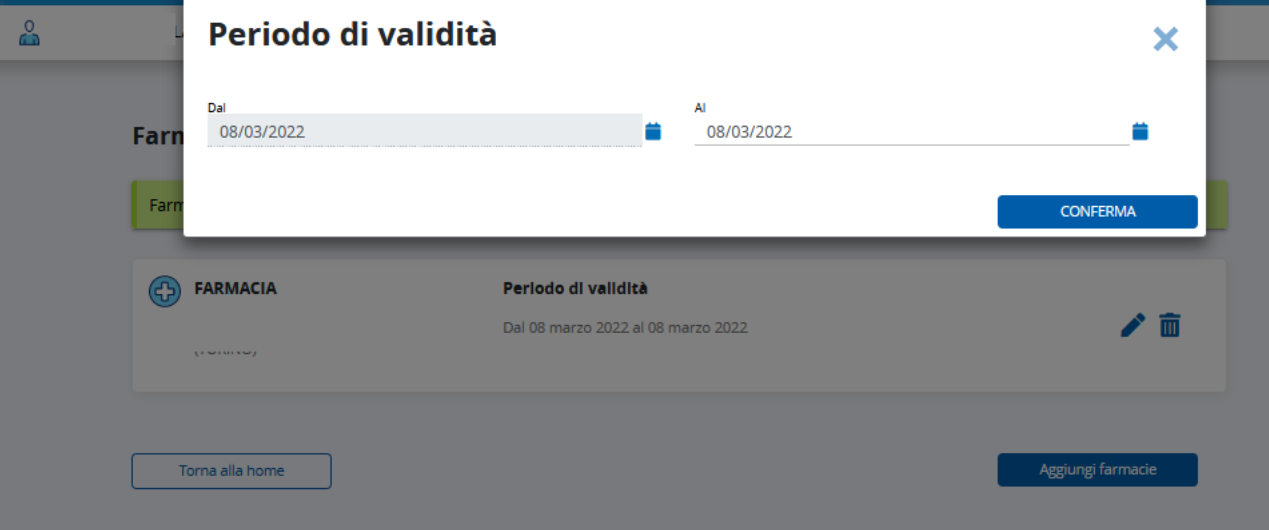

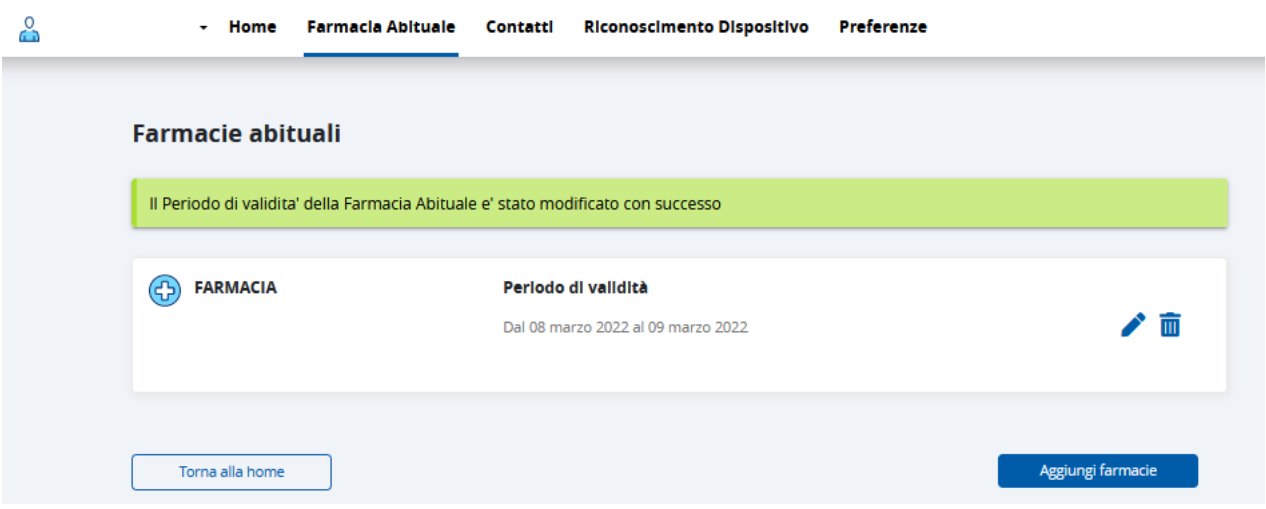

Il sistema restituisce apposito messaggio di conferma di avvenuta operazione di modifica del periodo di validità.

## *1.7 Riconoscimento dispositivo*

L'operatore amministrativo può procedere ad effettuare, qualora un cittadino ne faccia richiesta, il riconoscimento di un suo dispositivo mobile mediante la sezione ' Riconoscimento dispositivo'.

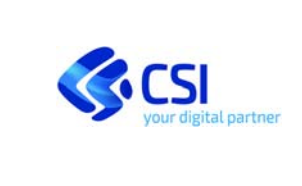

#### **OPERATORE AMMINISTRATIVO**

## 1.7.1 Immagine 'Riconoscimento dispositivo'

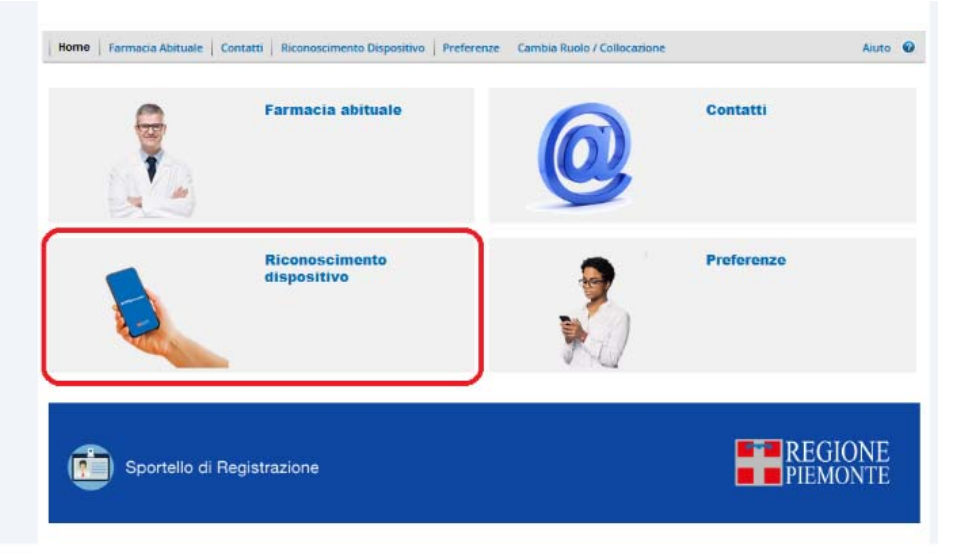

Per procedere al riconoscimento del dispositivo mobile del cittadino è necessario cliccare su 'Invia sms di conferma'.

## 1.7.2 Immagine 'Invia SMS verifica'

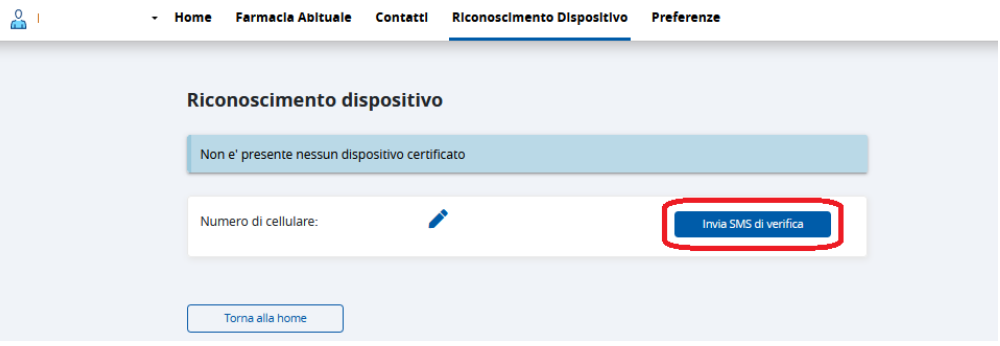

Il sistema invia al cittadino, al numero di telefono precedentemente inserito nei 'contatti', un sms contenente un link e presenta all'operatore amministrativo un messaggio di avvenuto invio dell'sms al cittadino.

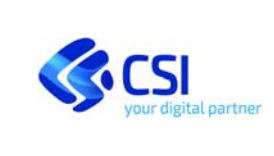

#### **OPERATORE AMMINISTRATIVO**

#### 1.7.3 Immagine feedback 'Invio SMS verifica'

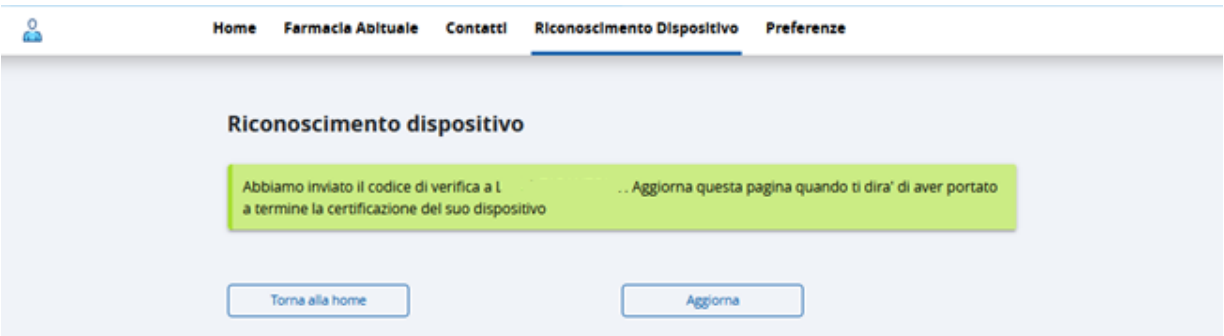

Per completare il processo di certificazione del dispositivo mobile il cittadino deve confermare l'operazione cliccando sul link che ha ricevuto tramite sms.

> Per completare il processo di certificazione del dispositivo clicca il link seguente: https://tst -sansol.isan.csi.it/farab/valida-otp /044144/

Dopo che il cittadino ha cliccato sul link appare una videata di avvenuta certificazione del dispositivo

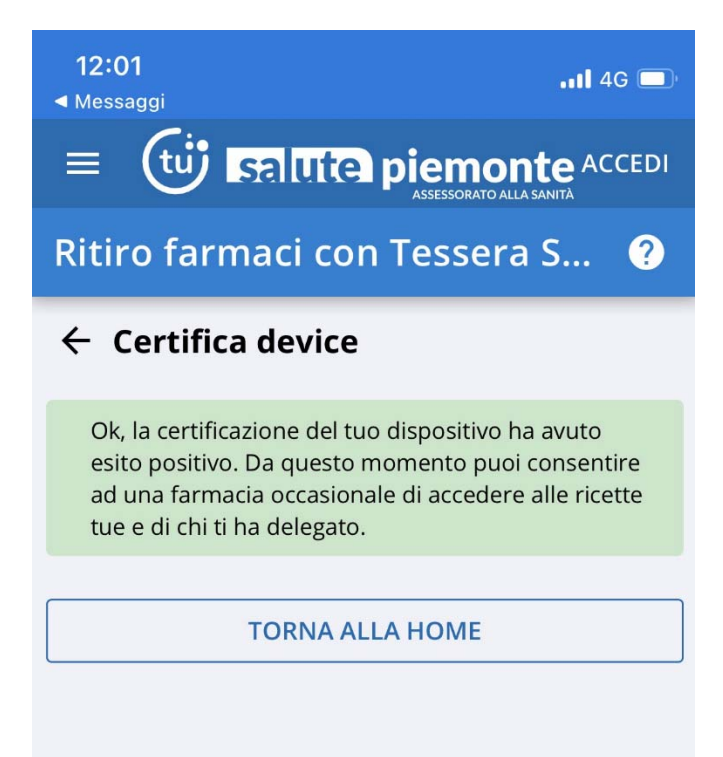

L'operatore amministrativo, aggiornando la pagina mediante l'apposito pulsante 'aggiorna', visualizzerà i dati

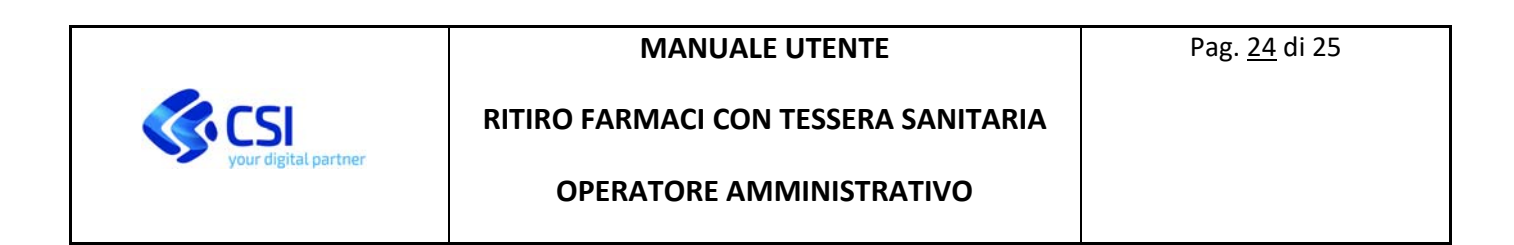

del dispositivo del cittadino.

## 1.7.4 Immagine feedback 'Dispositivo certificato'

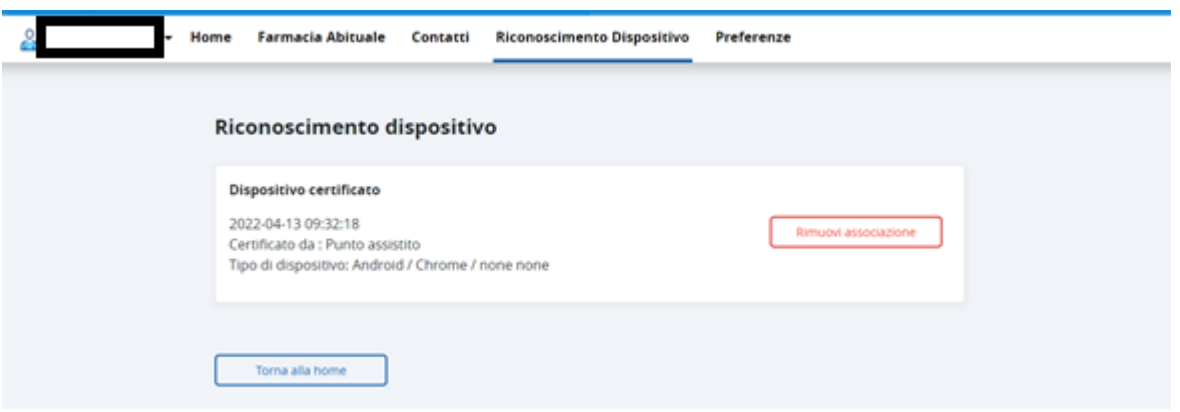

## *1.8 Disabilitazione dispositivo*

L'operatore amministrativo può procedere a disabilitare, qualora un cittadino ne faccia richiesta, il riconoscimento del suo dispositivo.

Questa operazione viene effettuata accedendo alla sezione 'Riconoscimento dispositivo'

#### 1.8.1 Immagine accesso sezione 'Riconoscimento dispositivo'

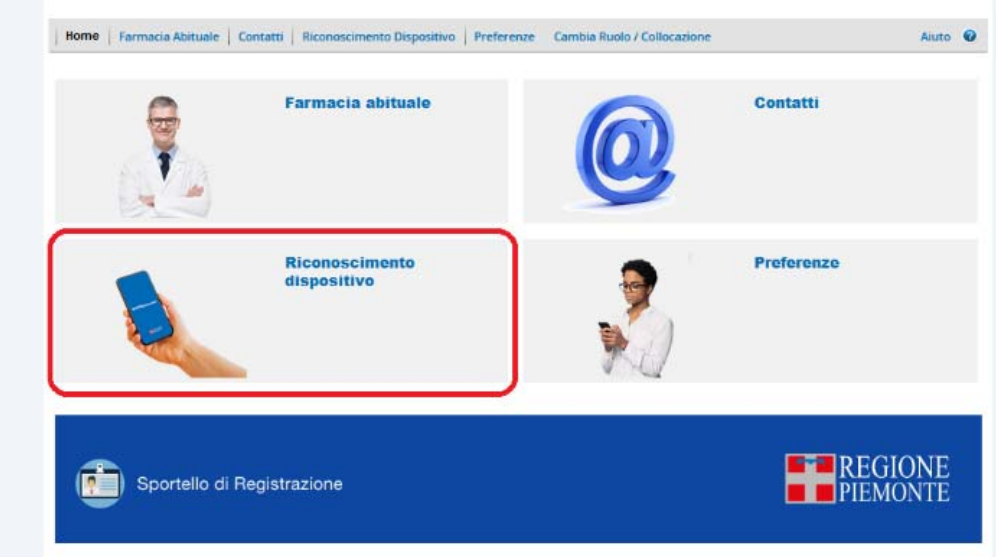

L'operazione di disabilitazione del dispositivo del cittadino avviene cliccando sul pulsante 'Rimuovi associazione'

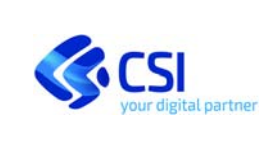

#### **OPERATORE AMMINISTRATIVO**

#### 1.8.2 Immagine 'Rimuovi associazione'

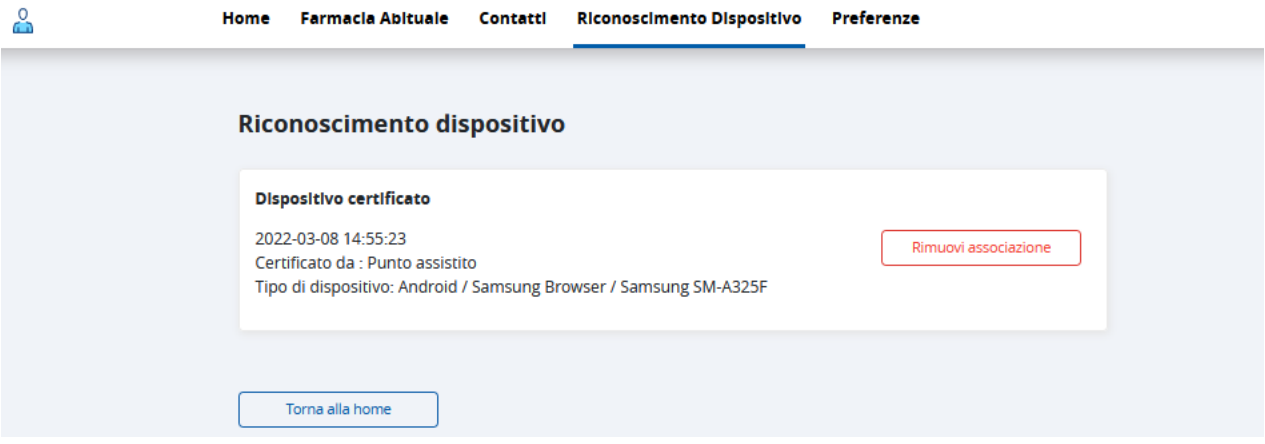

E' necessario confermare una seconda volta la volontà di procedere con la rimozione dell'associazione.

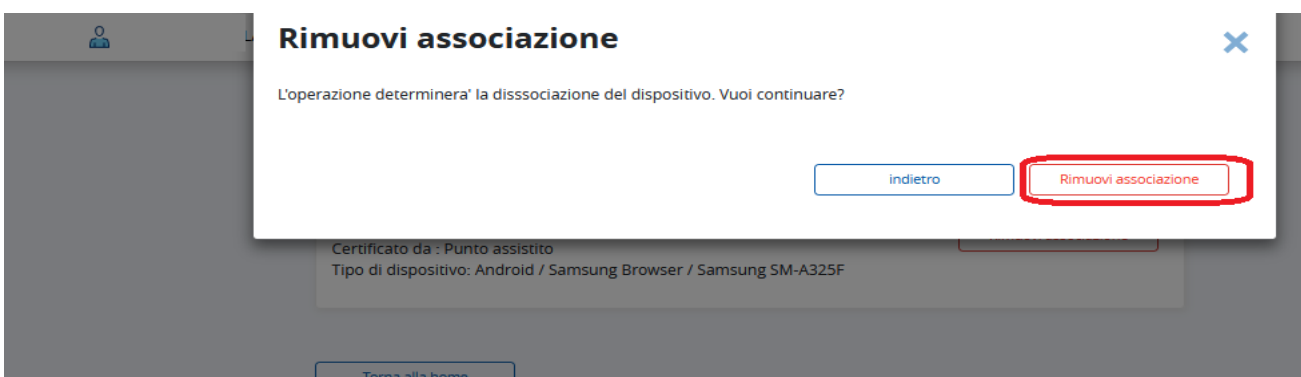

Al termine del processo il sistema restituisce un messaggio di feedback.

#### 1.8.3 Immagine ' messaggio rimozione dispositivo avvenuta correttamente'

Il sistema presenterà la maschera senza le informazioni del dispositivo riconosciuto.

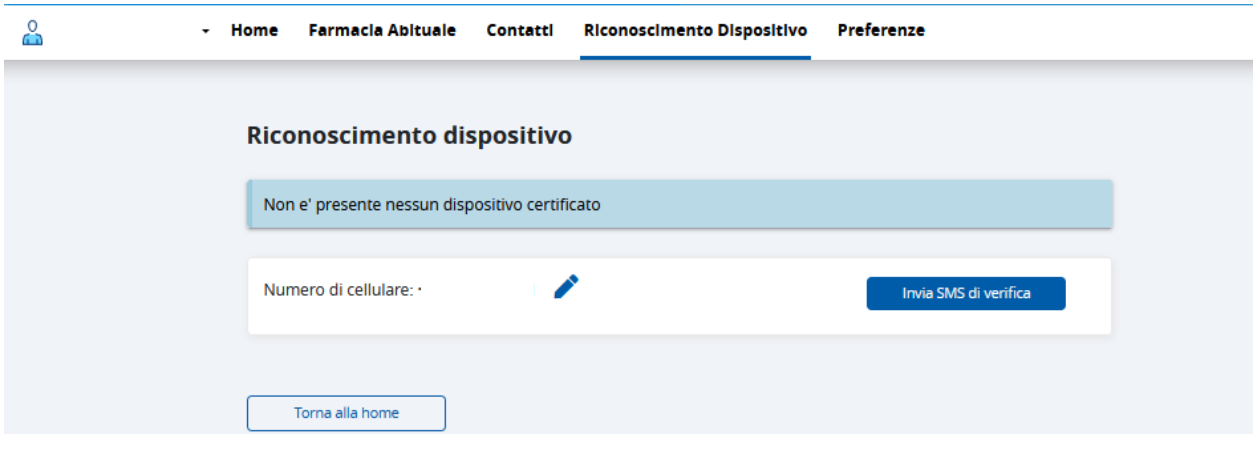